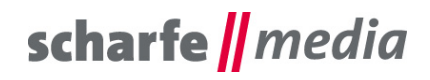

scharfe media GmbH Geschäftsführer: Torsten Scharfe Freiberger Straße 114 01159 Dresden

Tel 0351 - 4244 7022<br>Fax: (0351) 42 03 - 16 97  $E$ -Mail: info@scharfe-media.de

www.scharfe-media.de

Shopware-Plugin "Bis zu 4 zusätzliche Felder inklusive Validierung für die Bestellabschluss-Seite" Version 1.0.12 / 2.0.11

Dresden, 26.06.2017

# **Inhaltsverzeichnis**

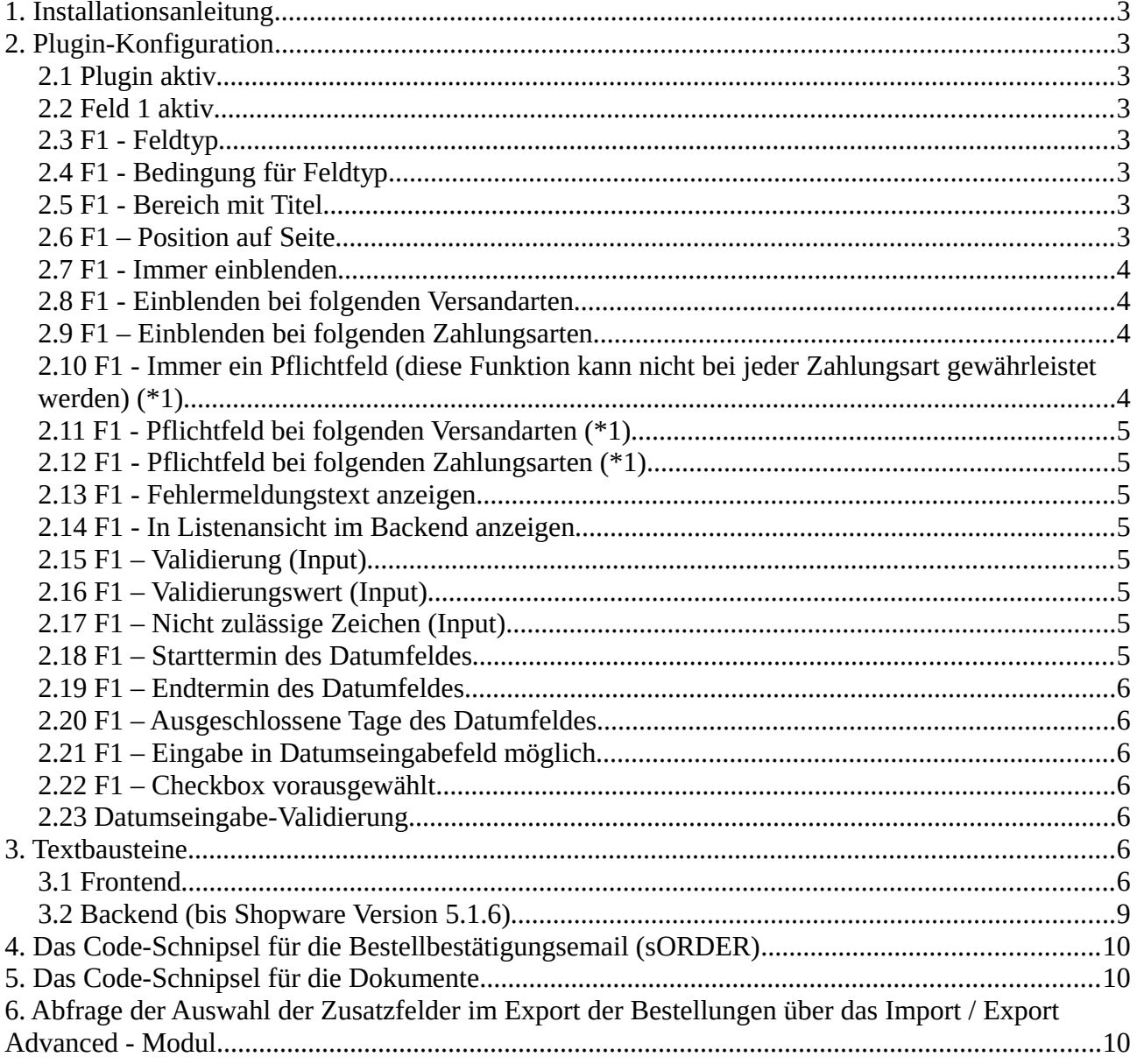

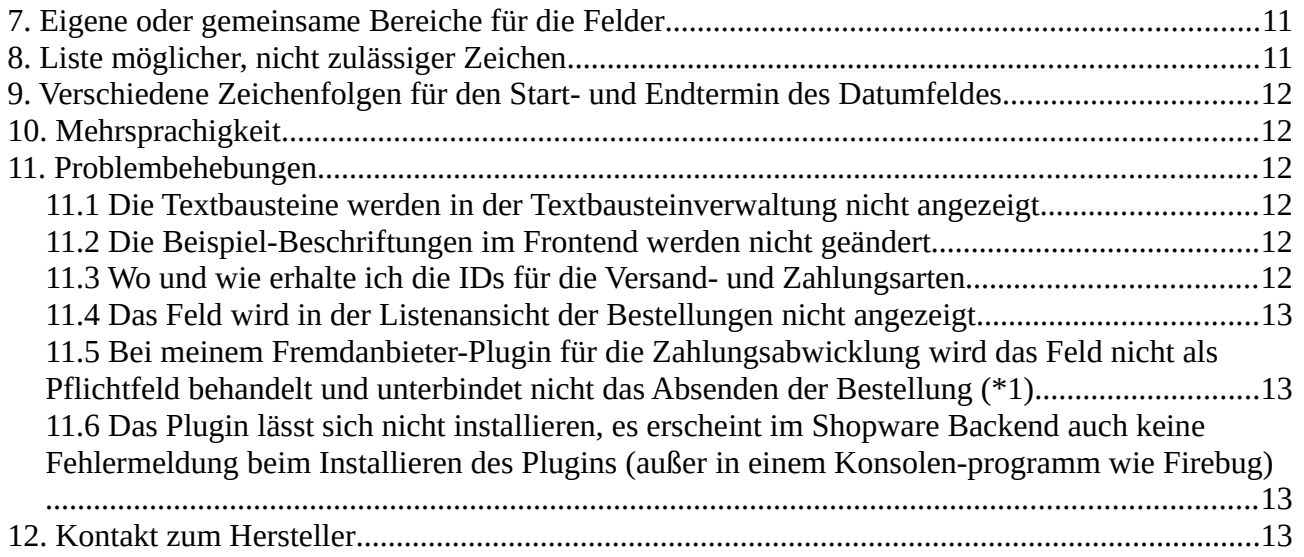

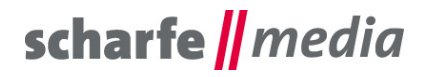

# <span id="page-2-0"></span>**1. Installationsanleitung**

Installieren Sie das Plugin ganz einfach über den Plugin-Manager und nehmen Sie Ihre gewünschten Einstellungen in der Plugin-Konfiguration vor. Besuchen Sie einmal Ihre Bestellabschlussseite, damit alle Textbausteine des Plugins generiert werden.

Leeren Sie, nachdem Sie alle Einstellungen vorgenommen haben, den Cache des Shops und melden Sie sich gegebenenfalls im Backend neu an.

**Beachten Sie:** die Textbausteine im Backend sind erst nach einer Neuanmeldung im Backend verfügbar.

**Beachten Sie bei einer Neuinstallation eines Plugins:** wenn Sie ein Plugin neu installieren, werden automatisch alle bisherigen Werte der Felder / Freitextfelder gelöscht. Legen Sie sich also bitte vor dieser Aktion eine Sicherheitskopie der Datenbanktabelle s\_order\_attributes an.

# <span id="page-2-7"></span>**2. Plugin-Konfiguration**

#### <span id="page-2-6"></span>*2.1 Plugin aktiv*

Bei diesem Auswahlfeld können Sie festlegen, ob das Plugin aktiv sein soll oder nicht. Diese Einstellung ist besonders bei Subshops relevant, falls Sie das Plugin nur bei einem Subshop aktivieren wollen.

## <span id="page-2-5"></span>*2.2 Feld 1 aktiv*

Bei diesem Auswahlfeld können Sie festlegen, ob das *Feld 1* aktiv sein soll oder nicht.

## <span id="page-2-4"></span>*2.3 F1 - Feldtyp*

Bei diesem Auswahlfeld können Sie festlegen, ob das *Feld 1* eine Checkbox, ein Eingabefeld, ein Textfeld oder ein Datumsfeld sein soll.

## <span id="page-2-3"></span>*2.4 F1 - Bedingung für Feldtyp*

Bei diesem Auswahlfeld können Sie eine Bedingung festlegen, die sich auf die Auswahl des Feldtyps "Datumsfeld" beim Feld 1 beschränkt. Ihnen stehen folgende Auswahlmöglichkeiten zur Verfügung:

- Das ausgewählte Datum kann nicht vor dem heutigen Datum liegen
- Das ausgewählte Datum kann nicht vor dem heutigen Datum liegen + Samstag ausgeschlossen
- Das ausgewählte Datum kann nicht vor dem heutigen Datum liegen + Sonntag ausgeschlossen

- Das ausgewählte Datum kann nicht vor dem heutigen Datum liegen + Samstag und Sonntag ausgeschlossen

- Das ausgewählte Datum kann vor dem heutigen Datum liegen

- Das Eingabefeld hat eine Maximalanzahl an einzugebenden Zeichen

## <span id="page-2-2"></span>*2.5 F1 - Bereich mit Titel*

Bei diesem Auswahlfeld können Sie festlegen, ob der Bereich von *Feld 1* über einen Titel verfügen soll oder nicht.

## <span id="page-2-1"></span>*2.6 F1 – Position auf Seite*

Bei diesem Auswahlfeld können Sie festlegen, wo der Bereich von *Feld 1* auf der Bestellabschlussseite erscheinen soll. Ihnen stehen dazu folgende Auswahlmöglichkeiten zur Verfügung:

- oberhalb der AGB-Checkbox
- unterhalb der AGB-Checkbox

- oberhalb der Newsletter-Checkbox
- unterhalb der Newsletter-Checkbox
- extra Bereich zwischen den Bereichen AGB und den Adressen
- extra Bereich zwischen den Adressen und den Weiteren Optionen
- extra Bereich zwischen den Weiteren Optionen und der Artikelauflistung
- extra Bereich mit allen aktiven Feldern mit dieser Auswahl zwischen den Bereichen AGB und den Adressen
- extra Bereich mit allen aktiven Feldern mit dieser Auswahl zwischen den Adressen und den Weiteren Optionen
- extra Bereich mit allen aktiven Feldern mit dieser Auswahl zwischen den Weiteren Optionen und der Artikelauflistung
- im Bereich Weitere Optionen unterhalb des Kommentarfeldes.

#### <span id="page-3-3"></span>*2.7 F1 - Immer einblenden*

Bei diesem Auswahlfeld können Sie festlegen, ob das *Feld 1* immer eingeblendet werden soll oder nicht. Sie können die Einstellung der Sichtbarkeit in den Punkten 2.7 und 2.8 noch auf Versand- und/oder Zahlungsarten beschränken. Ihnen stehen folgende Auswahlmöglichkeiten zur Verfügung:

- Ja
- Nein nur bei ausgewählten Versandarten
- Nein nur bei ausgewählten Zahlungsarten
- Nein nur bei ausgewählten Versand- und Zahlungsarten
- Nein nur bei ausgewählten Versand- oder Zahlungsarten.

#### <span id="page-3-2"></span>*2.8 F1 - Einblenden bei folgenden Versandarten*

Bei diesem Eingabefeld können Sie die IDs der Versandarten kommasepariert ohne Leerzeichen auflisten, bei denen das *Feld 1* eingeblendet werden soll. Diese Einstellung ist nur relevant, wenn bei Punkt 2.6 die Option "Nein - nur bei ausgewählten Versandarten", "Nein - nur bei ausgewählten Versand- und Zahlungsarten" oder "Nein - nur bei ausgewählten Versand- oder Zahlungsarten" ausgewählt wurde.

#### <span id="page-3-1"></span>*2.9 F1 – Einblenden bei folgenden Zahlungsarten*

Bei diesem Eingabefeld können Sie die IDs der Zahlungsarten kommasepariert ohne Leerzeichen auflisten, bei denen das *Feld 1* eingeblendet werden soll. Diese Einstellung ist nur relevant, wenn bei Punkt 2.6 die Option "Nein - nur bei ausgewählten Zahlungsarten", "Nein - nur bei ausgewählten Versand- und Zahlungsarten" oder "Nein - nur bei ausgewählten Versand- oder Zahlungsarten" ausgewählt wurde.

## <span id="page-3-0"></span>*2.10 F1 - Immer ein Pflichtfeld (diese Funktion kann nicht bei jeder Zahlungsart gewährleistet werden) (\*1)*

Bei diesem Auswahlfeld können Sie festlegen, ob das *Feld 1* immer ein Pflichtfeld sein soll oder nur bei bestimmten Versand- und/oder Zahlungsarten. Wenn Sie die Auswahl "Ja" treffen, ist eine Bestellung ohne Auswahl dieses Feldes nicht möglich (\*1). Sie können die Einstellung des Pflichtfeldes in den Punkten 2.10 und 2.11 noch auf Versand- und/oder Zahlungsarten beschränken. Diese Funktion kann nicht bei jeder Zahlungsart gewährleistet werden, da es beispielsweise zu einer Überschneidung bei der Registrierung auf das Event der "Zahlungspflichtig bestellen" - Schaltfläche kommen kann. Sie sollten diese Funktion also vorab im Rahmen einer Testlizenz bei sich prüfen. Sie haben aber beim Plugin jederzeit die Möglichkeit, für die jeweilige Zahlungsart die Pflichtfeldmarkierung zu deaktivieren. Ihnen stehen folgende Auswahlmöglichkeiten zur Verfügung:

- Ja (\*1)
- Nein
- Nein nur bei ausgewählten Versandarten (\*1)
- Nein nur bei ausgewählten Zahlungsarten (\*1)
- Nein nur bei ausgewählten Versand- und Zahlungsarten (\*1)
- Nein nur bei ausgewählten Versand- oder Zahlungsarten (\*1).

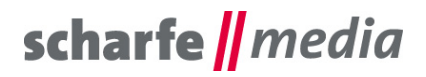

## <span id="page-4-7"></span>*2.11 F1 - Pflichtfeld bei folgenden Versandarten (\*1)*

Bei diesem Eingabefeld können Sie die IDs der Versandarten kommasepariert ohne Leerzeichen auflisten, bei denen das *Feld 1* ein Pflichtfeld sein soll. Diese Einstellung ist nur relevant, wenn bei Punkt 2.9 die Option "Nein - nur bei ausgewählten Versandarten", "Nein - nur bei ausgewählten Versand- und Zahlungsarten" oder "Nein - nur bei ausgewählten Versand- oder Zahlungsarten" ausgewählt wurde.

## <span id="page-4-6"></span>*2.12 F1 - Pflichtfeld bei folgenden Zahlungsarten (\*1)*

Bei diesem Eingabefeld können Sie die IDs der Zahlungsarten kommasepariert ohne Leerzeichen auflisten, bei denen das *Feld 1* ein Pflichtfeld sein soll. Diese Einstellung ist nur relevant, wenn bei Punkt 2.9 die Option "Nein - nur bei ausgewählten Zahlungsarten", "Nein - nur bei ausgewählten Versand- und Zahlungsarten" oder "Nein - nur bei ausgewählten Versand- oder Zahlungsarten" ausgewählt wurde.

#### <span id="page-4-5"></span>*2.13 F1 - Fehlermeldungstext anzeigen*

Bei diesem Auswahlfeld können Sie festlegen, ob unterhalb von *Feld 1* ein Fehlermeldungstext erscheinen soll oder nicht. Diese Einstellung ist nur relevant, wenn *Feld 1* ein Pflichtfeld ist.

#### <span id="page-4-4"></span>*2.14 F1 - In Listenansicht im Backend anzeigen*

Bei diesem Auswahlfeld können Sie festlegen, ob das Feld 1 in der Listenansicht der Bestellungen ("Kunden" → "Bestellungen") angezeigt werden soll oder nicht. Die Spaltenbezeichnung können Sie über die Textbausteine anpassen (weitere Informationen dazu im Punkt 3).

## <span id="page-4-3"></span>*2.15 F1 – Validierung (Input)*

Bei diesem Auswahlfeld können Sie festlegen, ob das *Feld 1* über eine Validierung verfügen soll oder nicht. So können beispielsweise die Mindestanzahl an Zeichen oder nicht zulässige Zeichen (Punkt 6) bei Eingaben festgelegt werden. Ihnen stehen folgende Auswahlmöglichkeiten zur Verfügung:

- Mindestanzahl Zeichen (inkl. Leerzeichen)
- Mindestanzahl Zeichen (exkl. Leerzeichen)
- Mindestanzahl Zeichen und nur Zahlen möglich (inkl. Leerzeichen)
- Mindestanzahl Zeichen und nur Zahlen möglich (exkl. Leerzeichen).

#### <span id="page-4-2"></span>*2.16 F1 – Validierungswert (Input)*

Bei diesem Eingabefeld können Sie den Wert für die Validierung für *Feld 1* eingeben, falls dieser durch eine Auswahl bei Punkt 2.14 erforderlich ist.

#### <span id="page-4-1"></span>*2.17 F1 – Nicht zulässige Zeichen (Input)*

Bei diesem Eingabefeld können Sie die Nummern der nicht zulässigen Zeichen mit Komma separiert ohne Leerzeichen auflisten, die bei *Feld 1* nicht möglich sein sollen. Eine Liste der Nummern der möglichen, nicht zulässigen Zeichen finden Sie im Punkt 6.

#### <span id="page-4-0"></span>*2.18 F1 – Starttermin des Datumfeldes*

Bei diesem Eingabefeld können Sie den Starttermin des Datumfeldes von *Feld 1* festlegen. Ihnen steht dabei sowohl ein festes Datum als auch verschiedene Zeichenfolgen **(weitere Informationen dazu im Punkt 9)**  beispielsweise in der Form "+1d" für 1 Tag ab heute, "+1m" für 1 Monat ab heute und ähnliches zur Verfügung.

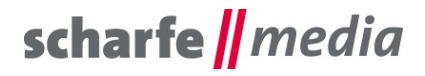

## <span id="page-5-6"></span>*2.19 F1 – Endtermin des Datumfeldes*

Bei diesem Eingabefeld können Sie den Endtermin des Datumfeldes von *Feld 1* festlegen. Ihnen steht dabei sowohl ein festes Datum als auch verschiedene Zeichenfolgen **(weitere Informationen dazu im Punkt 9)** beispielsweise in der Form "+1d" für 1 Tag ab heute, "+1m" für 1 Monat ab heute und ähnliches zur Verfügung.

#### <span id="page-5-5"></span>*2.20 F1 – Ausgeschlossene Tage des Datumfeldes*

Bei diesem Eingabefeld können Sie die auszuschließenden Tage des Datumfeldes von *Feld 1* festlegen. Die auszuschließenden Tage müssen als Liste in der Form "12.12.2016|13.12.2016" (ohne Anführungszeichen) angegeben werden.

## <span id="page-5-4"></span>*2.21 F1 – Eingabe in Datumseingabefeld möglich*

Bei diesem Auswahlfeld können Sie festlegen, ob die Eingabe in das Datumseingabefeld blockiert werden soll, sodass nur der Datepicker zur Auswahl des Datums genutzt werden kann.

#### <span id="page-5-3"></span>*2.22 F1 – Checkbox vorausgewählt*

Bei diesem Auswahlfeld können Sie festlegen, ob das *Feld 1* vom Typ **Checkbox** vorausgewählt sein soll oder nicht.

#### **Alle Auswahl- und Eingabefelder von F1 (Feld 1) stehen Ihnen auch für** *Feld 2***,** *Feld 3* **und** *Feld 4* **zur Verfügung.**

#### <span id="page-5-2"></span>*2.23 Datumseingabe-Validierung*

Bei diesem Auswahlfeld können Sie festlegen, ab wie viel Zeichen eine Datumseingabe-Validierung durchgeführt werden soll.

# <span id="page-5-1"></span>**3. Textbausteine**

#### <span id="page-5-0"></span>*3.1 Frontend*

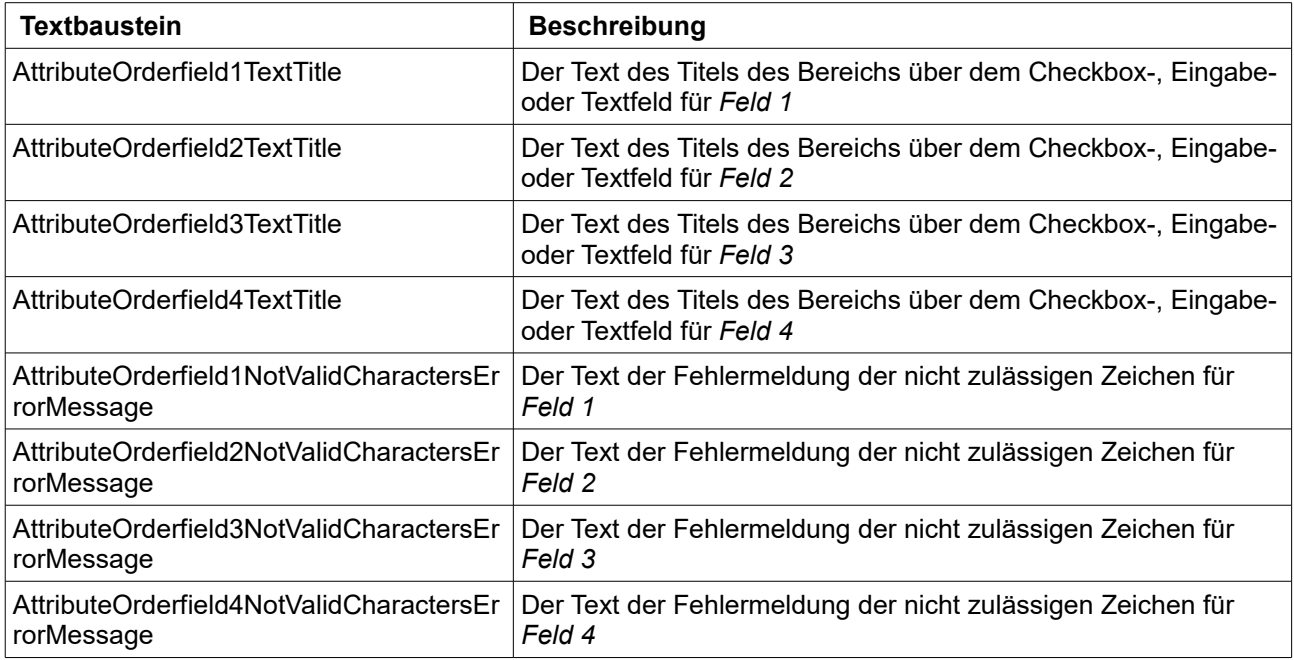

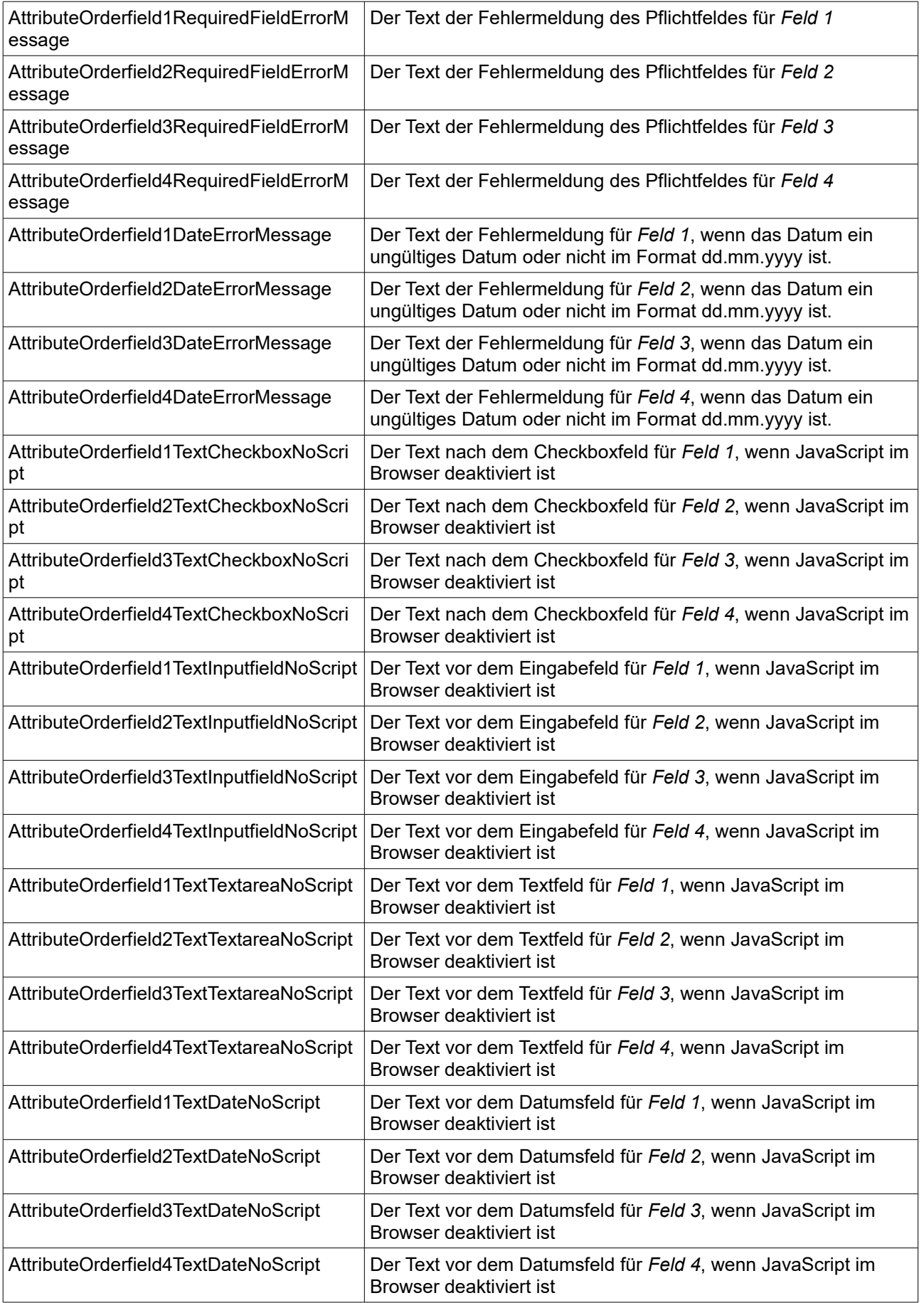

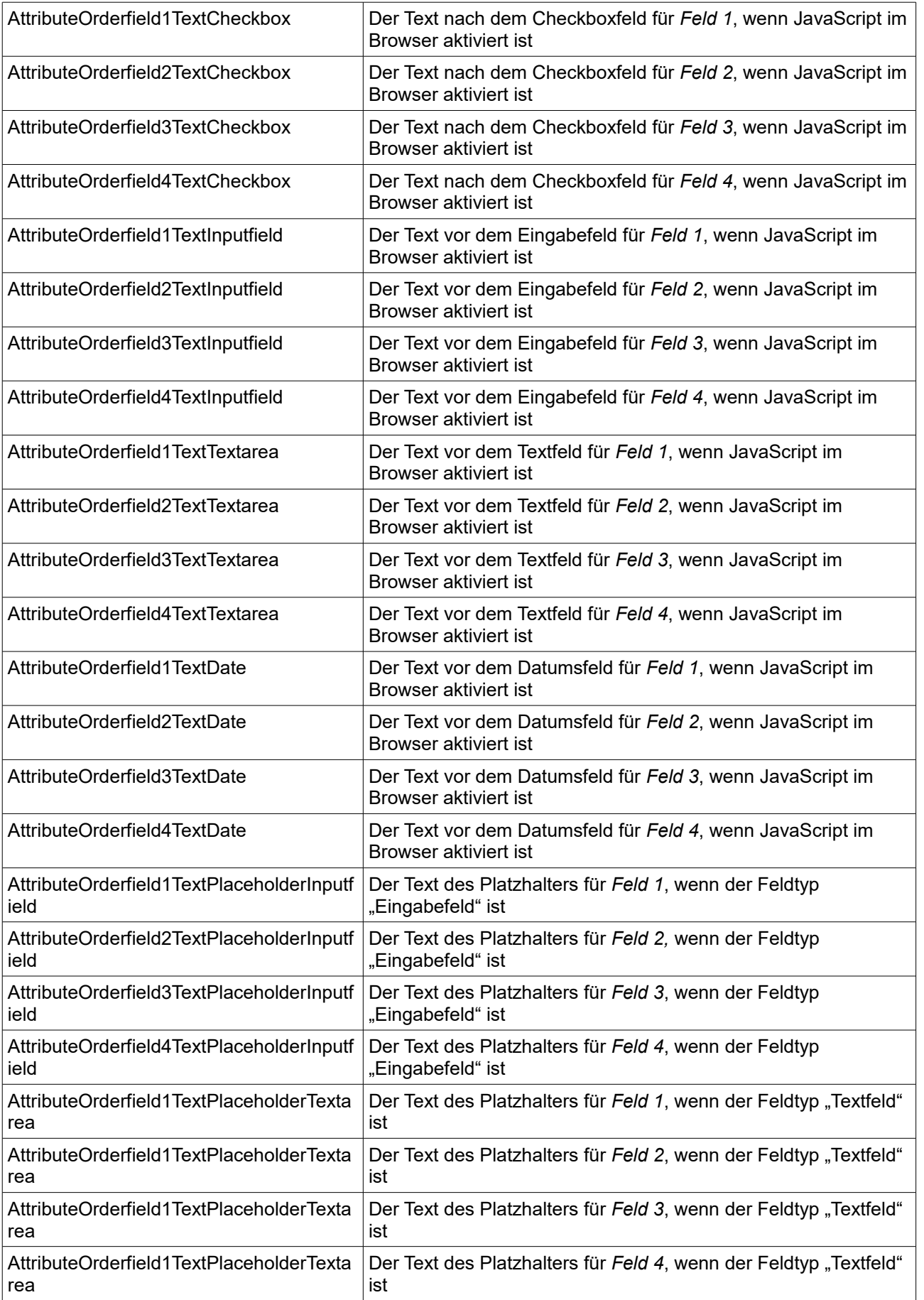

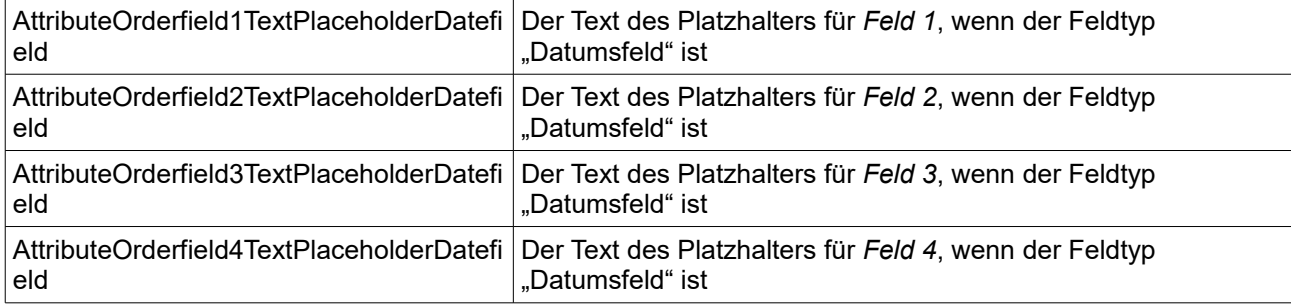

## <span id="page-8-0"></span>*3.2 Backend (bis Shopware Version 5.1.6)*

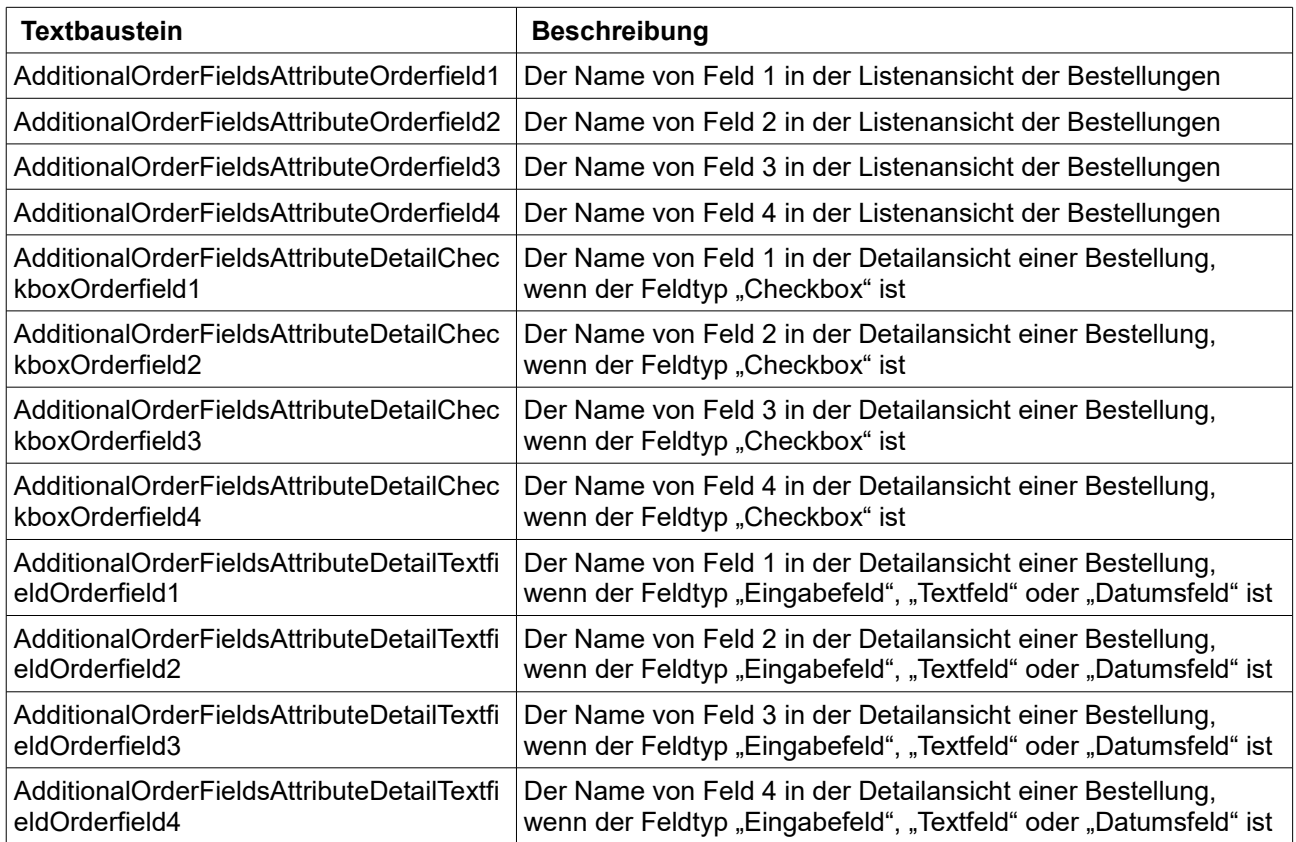

**Ab Shopware Version 5.2** können durch das neue Attributsystem die Bezeichnungen der Felder im Shopware Backend nur noch über die Datenbank verwaltet werden.

Greifen Sie dazu beispielsweise über phpMyAdmin auf Ihre Datenbank zu und wechseln sie in die Datenbank-Tabelle "**s\_attribute\_configuration**".

Suchen Sie sich dort die Einträge "scha1\_orderfield1", "scha1\_orderfield2", "scha1\_orderfield3" oder "scha1\_orderfield4" in der Spalte **column\_name** und nehmen Sie in der Spalte **label** die gewünschte Änderung der Bezeichnung vor.

Sie haben hier auch die Möglichkeit, ein Feld für das Shopware Backend auszublenden, indem Sie in der Spalte **display\_in\_backend** den Wert auf **0** ändern. Ebenso können Sie hier auch die Position des Feldes im Freitextfelder-Fieldset von Shopware abändern.

```
scharfe || media
```
## <span id="page-9-2"></span>**4. Das Code-Schnipsel für die Bestellbestätigungsemail (sORDER)**

Den nachfolgenden Inhalt sollten Sie in die Vorlage der Bestellbestätigungsemail (sORDER) an der gewünschten Stelle einpflegen, um die Auswahl des **ersten Feldes** dem Kunden noch einmal sichtbar zu machen und Ihm diese zu bestätigen, falls der Feldtyp eine "**Checkbo**x" ist:

{if \$attributes.scha1\_orderfield1 == "Ja"}

Hier sollte noch einmal der Text stehen, dass der Kunde die Einwilligung durch das Anklicken der Checkbox gegeben hat.

{elseif \$attributes.scha1\_orderfield1 == "Nein"}

Hier sollte der Text stehen, dass der Kunde keine Einwilligung gegeben hat.

{/if}

Falls der Typ des **ersten Feldes** "**Eingabefeld**", "**Textfeld**" oder "**Datumsfeld**" ist, können Sie den Inhalt des ersten Feldes über {\$attributes.scha1\_orderfield1} ausgeben lassen.

**Diese Ausgabemöglichkeiten stehen Ihnen auch für** *Feld 2***,** *Feld 3* **und** *Feld 4* **zur Verfügung.**

# <span id="page-9-1"></span>**5. Das Code-Schnipsel für die Dokumente**

Den nachfolgenden Inhalt sollten Sie beispielsweise für *Feld 1* in ein vom Bare – Theme abgeleitetes Dokument einfügen:

<p>**{\$Order.\_order.attributes.scha1\_orderfield1|nl2br}**</p>

#### **Diese Ausgabemöglichkeiten stehen Ihnen auch für** *Feld 2***,** *Feld 3* **und** *Feld 4* **zur Verfügung.**

Beispielumsetzung für die Felder 1 bis 4 und das Rechnungsdokument:

Erstellen Sie innerhalb Ihres eigenen Themes eine Datei mit dem Namen **index.tpl** in das Verzeichnis unter "themes/Frontend/IHR\_THEME/documents". Folgenden Inhalt können Sie beispielsweise für die Datei hinterlegen:

```
{extends file="parent:documents/index.tpl"}
```
{block name="document\_index\_info" append}

{block name="document\_index\_table\_additionalorderbasketfields"}

<p>

```
 <b>Auswahl 1: </b> {$Order._order.attributes.scha1_orderfield1|nl2br}
           <br/>chr/> <b>Auswahl 2: </b> {$Order._order.attributes.scha1_orderfield2|nl2br}
           <br/>chr/> <b>Auswahl 3: </b> {$Order._order.attributes.scha1_orderfield3|nl2br}
           <br/>chr/> <b>Auswahl 4: </b> {$Order._order.attributes.scha1_orderfield4|nl2br}
       </p>
    {/block}
{/block}
```
Vergewissern Sie sich vorab, ob Sie unter dem Menüpunkt "Einstellungen" -> "Grundeinstellungen" -> "Shopeinstellungen" -> "Shops" -> Shop auswählen -> bei "Dokumenten-Template" ihr aktives Theme ausgewählt haben. Leeren Sie anschließend den kompletten Shop Cache.

# <span id="page-9-0"></span>**6. Abfrage der Auswahl der Zusatzfelder im Export der Bestellungen über das Import / Export Advanced - Modul**

Sie können beim neuen "Import/Export Advanced" - Modul (Menüpunkt "Inhalte" -> "**Import/Export Advanced**") von Shopware die Auswahl der Zusatzfelder mit exportieren lassen, indem Sie dazu Ihrem Profil

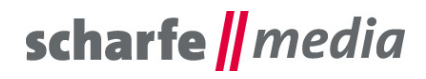

das Bestellungs-Attributfeld hinzufügen, indem Sie unter dem Tab "**Profil**" das Profil auswählen, im dargestellten "Navigationsbaum" den Knoten "Root" → "orders" → "order" anklicken und anschließend die Schaltfläche "**Neues Attribut**" betätigen. In der sich nun öffnenden Eingabemaske können Sie den **Knoten-Namen** eingeben, beispielsweise **attributeScha1Orderfield1** , und müssen im Anschluss bei "Shopware-Spalte" die Spalte des Zusatzfeldes auswählen, also "**attributeScha1Orderfield1**". Durch das Betätigen der Schaltfläche "Speichern" wird die neue Spalte bei Ihrem Profil ergänzt.

Wenn Sie nun unter dem Tab "**Import/Export Manager**" und "**Export**" den Export Ihres Profils starten, werden Ihnen die zusätzliche Spalte am Ende der CSV-Datei mit ausgegeben.

# <span id="page-10-1"></span>**7. Eigene oder gemeinsame Bereiche für die Felder**

Sie können innerhalb der Plugin-Konfiguration (Punkt 2.5) für jedes Feld anhand der ausgewählten Position festlegen, ob das jeweilige Feld in einem eigenen Bereich oder alle Felder mit der gleichen Auswahl in einem gemeinsamen Bereich angezeigt werden sollen.

# <span id="page-10-0"></span>**8. Liste möglicher, nicht zulässiger Zeichen**

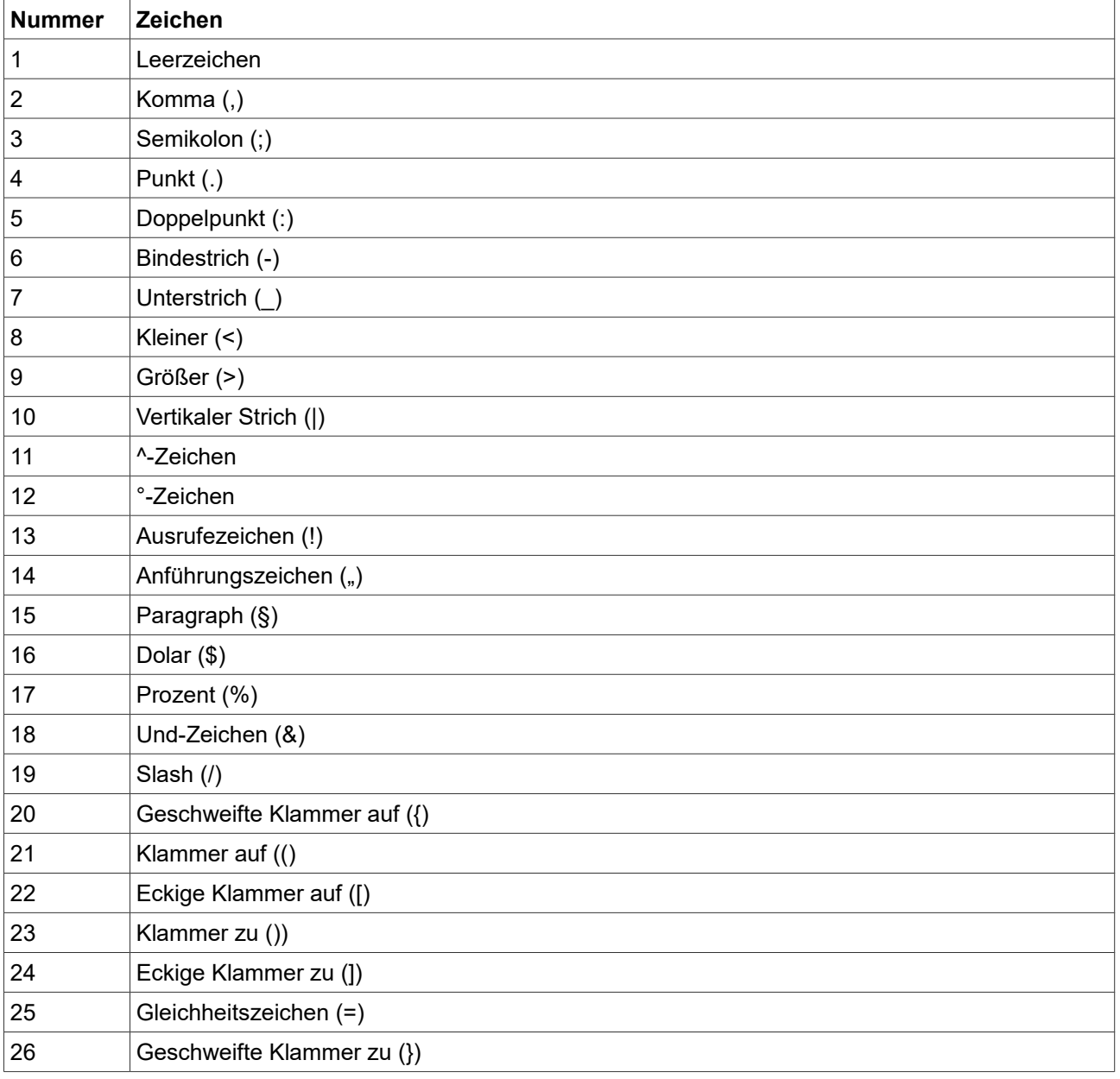

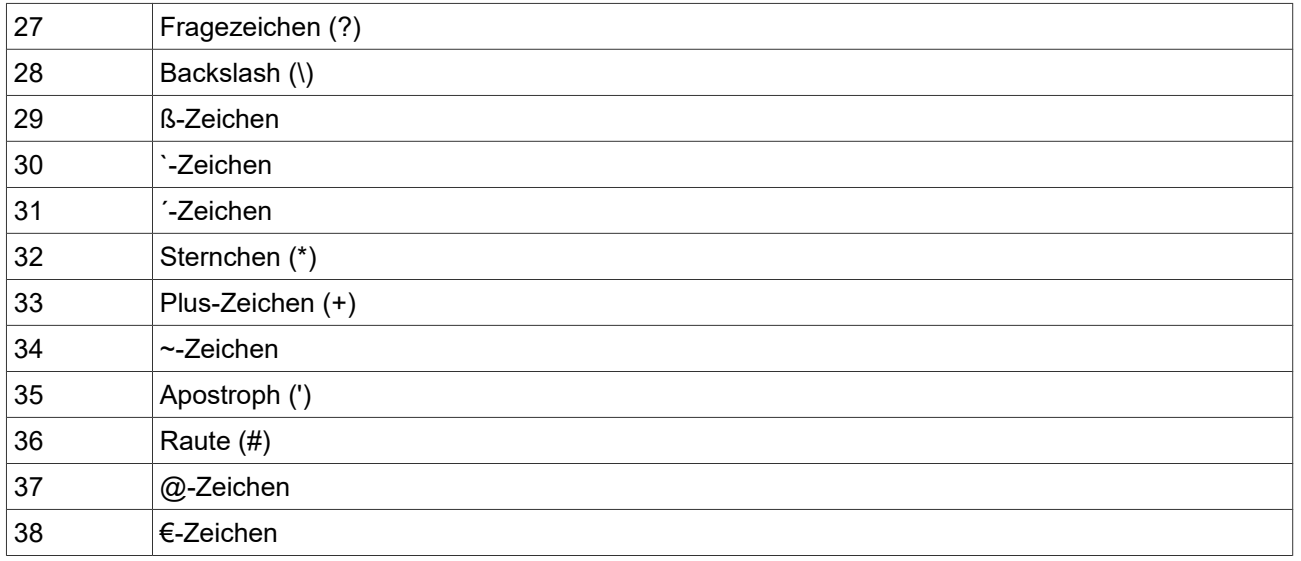

# <span id="page-11-4"></span>**9. Verschiedene Zeichenfolgen für den Start- und Endtermin des Datumfeldes**

Beim Start- und Endtermin des Datumfeldes haben Sie neben einem **festen Datum** die Möglichkeit, verschiedene Zeichenfolgen zu verwenden, um verschiedenste Konstellationen zu erreichen, beispielsweise:

- "+1d" für 1 Tag ab heute,
- "+1m" für 1 Monat ab heute,
- "+1m +7d" für 1 Monat und 7 Tage ab heute,
- "+1y 1m +7d" für 1 Jahr, 1 Monat und 7 Tage ab heute,
- "+4w" für 4 Wochen ab heute.

Die Anführungszeichen dürfen Sie dabei nicht mit übernehmen.

# <span id="page-11-3"></span>**10. Mehrsprachigkeit**

Alle Beschriftungen, Meldungen und Texte können in den entsprechenden Textbausteinen, die im Punkt 3 aufgeführt sind, übersetzt und angepasst werden.

# <span id="page-11-2"></span>**11. Problembehebungen**

## <span id="page-11-1"></span>*11.1 Die Textbausteine werden in der Textbausteinverwaltung nicht angezeigt*

Falls die Textbausteine in der Textbausteinverwaltung nicht angezeigt werden, besuchen Sie einmal die Bestellabschlussseite, leeren Sie danach den kompletten Shop Cache und melden Sie sich gegebenenfalls im Backend neu an.

## <span id="page-11-0"></span>*11.2 Die Beispiel-Beschriftungen im Frontend werden nicht geändert*

Falls die Beispiel-Beschriftungen im Frontend nicht geändert wurden, überprüfen Sie bitte, ob Sie diese beim richtigen Sprachshop geändert haben. Sie sollten auch nach der Änderung eines Textbausteininhaltes den Cache des Shops und gegebenenfalls zusätzlich auch den Browser Cache leeren.

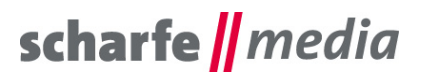

#### <span id="page-12-4"></span>*11.3 Wo und wie erhalte ich die IDs für die Versand- und Zahlungsarten*

Die IDs der Versandarten finden Sie unter dem Menüpunkt "Einstellungen" -> "Versandkosten" beim Feld ID, die IDs der Zahlungsarten unter dem Menüpunkt "Einstellungen" -> "Zahlungsarten" hinter dem Namen einer Zahlungsart in Klammern.

## <span id="page-12-3"></span>*11.4 Das Feld wird in der Listenansicht der Bestellungen nicht angezeigt*

Vergewissern Sie sich, das Sie die Option "Ja" beim Punkt 2.13 "F1 – In Listenansicht im Backend anzeigen" gewählt haben. Leeren Sie gegebenenfalls den kompletten Shop Cache und melden Sie sich im Backend neu an.

## <span id="page-12-2"></span>*11.5 Bei meinem Fremdanbieter-Plugin für die Zahlungsabwicklung wird das Feld nicht als Pflichtfeld behandelt und unterbindet nicht das Absenden der Bestellung (\*1)*

Aufgrund der Vielzahl an (Fremdanbieter-)Plugins für die Zahlungsabwicklung (Kreditkarte, etc.) können wir für den Bereich der Pflichtfeldmarkierung die Kompatibilität zu jedem anderen Plugin nicht gewährleisten, da wir keinen Einfluss auf die Programmierung und Umsetzung eines anderen Plugins nehmen können (beispielsweise wenn ein anderes Plugin die Bestellung automatisch absendet, wenn seine Kriterien erfüllt wurden). Sie können sich hierzu aber gern an unsere Supportadresse wenden, um eine mögliche Anpassung des Plugins für Ihren Fall prüfen zu lassen.

Das Shopware - Plugin "**PayPal**" (http://store.shopware.com/sw10004/paypal.html) wurde erfolgreich geprüft und die Pflichtfeldmarkierung der zusätzlichen Felder ist somit in Verbindung mit diesem möglich.

#### <span id="page-12-1"></span>*11.6 Das Plugin lässt sich nicht installieren, es erscheint im Shopware Backend auch keine Fehlermeldung beim Installieren des Plugins (außer in einem Konsolenprogramm wie Firebug)*

In dem Fall, dass sich das Plugin nicht installieren lässt und auch keine Fehlermeldung beim Installieren des Plugins erscheint, können Sie vor der Installation des Plugins ein Konsolenprogramm (beispielsweise Firebug) öffnen und sich die entsprechende Fehlermeldung anzeigen lassen. Wenn die Fehlermeldung ähnlich dieser ist: "Ext.Error: You're trying to decode an invalid JSON String: <br />
rety>Parse error</b>>/>
parse tring: <br />
parse tring: <br />
parse tring: <br />
parse tring: <br />
parse tring: <br />
parse tring syntax error, unexpected 'extends' (T\_EXTENDS), expecting identifier (T\_STRING) in <b>/var/cache/production\_xxxxxxxxxxxx/doctrine/attributes/.php</b> on line <b>38</b><br/>shallowsen Sie folgende Aktion durchführen, um das Plugin installieren zu können: löschen Sie die Datei namens "**.php**" (genau diese Bezeichnung, ohne die Anführungsstriche!) aus Ihrem aktiven Cache - Production - Ordner "var/cache/production\_xxxxxxxxxxxx/doctrine/attributes/", damit die Installation beziehungsweise das Update ohne Probleme durchlaufen kann. Leeren Sie im Anschluss den kompletten Shop Cache und melden Sie sich gegebenenfalls im Backend neu an. Im Anschluss sollte die Installation problemlos möglich sein.

## <span id="page-12-0"></span>**12. Kontakt zum Hersteller**

Bei Fragen, Kritik oder Anregungen können Sie mit uns folgendermaßen Kontakt aufnehmen: scharfe media GmbH Freiberger Straße 114 01159 Dresden

Tel.: +49 (0) 351 4244 7022 E-Mail: [shopware@scharfe-media.de](mailto:shopware@scharfe-media.de)